2024.3

# オンラインによる在留手続の

# 利用案内

**~所属機関等の職員~**

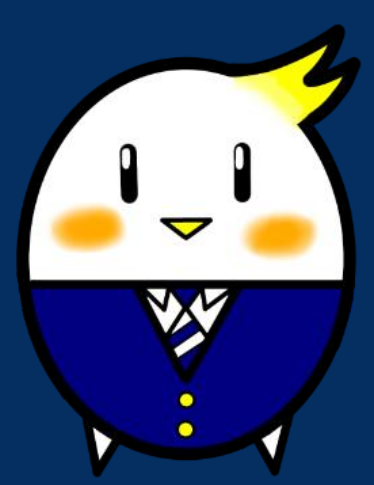

オンラインによる在留手続の PR キャラクター

「らすっぴ」

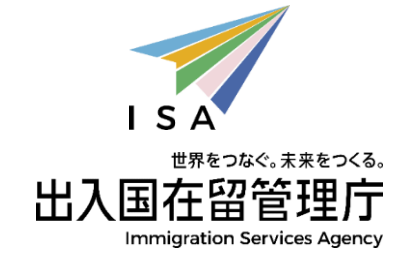

# 目次

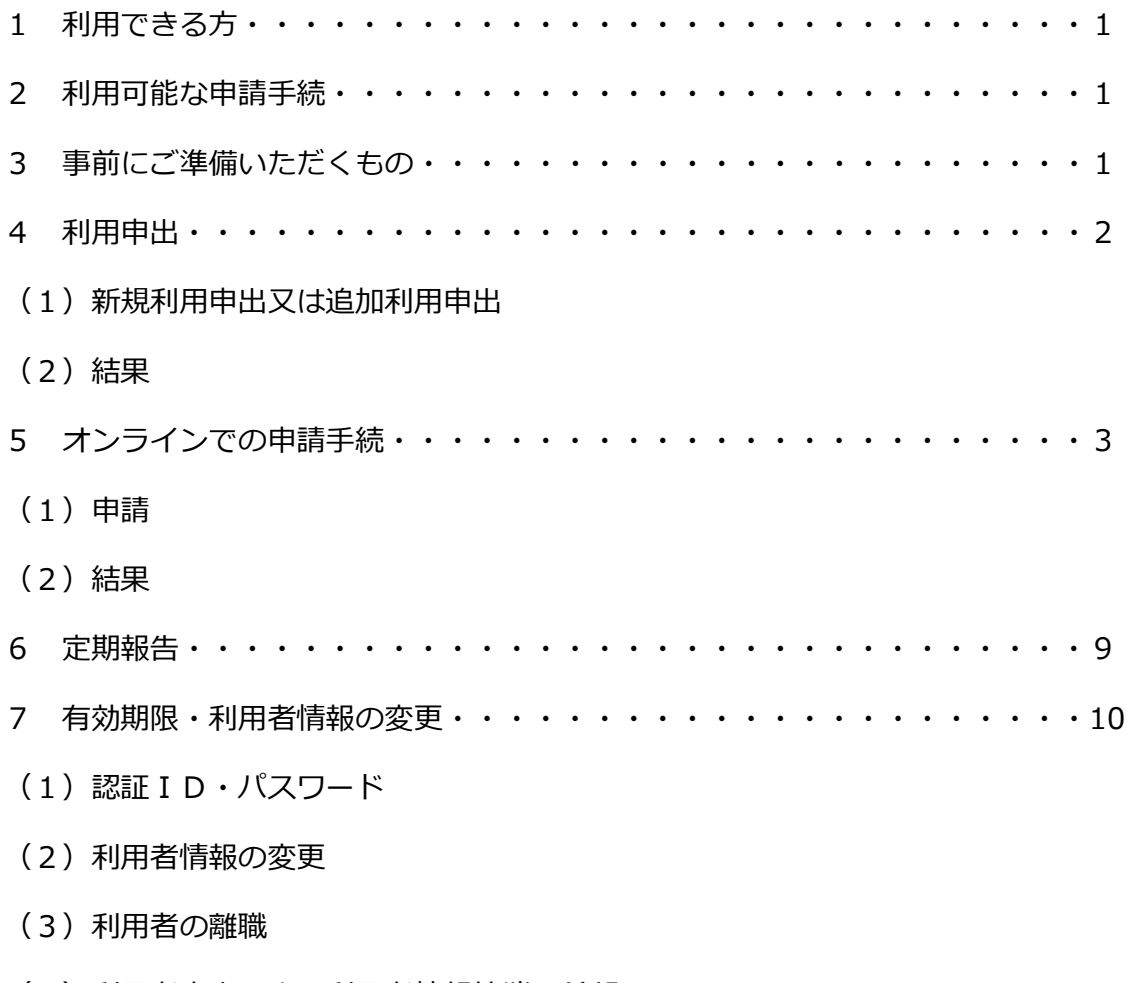

(4)利用者本人による利用者情報抹消の希望

#### **利用できる方**

① 所属機関の職員(注1)

※技能実習(団体監理型)の場合は、監理団体の職員

(実習実施者は利用できません。)

- ② 外国人の円滑な受入れを図ることを目的とする公益法人の職員(注2)
- ③ 登録支援機関の職員(注2)
- (注1)申請等取次者証明書を有している又は申請等取次者の承認要件を満たし ている必要があります。
- (注2)地方出入国在留管理局において申請等取次者としての承認を受け、申請 人の方の所属機関から依頼を受けている必要があります。
- (注3)利用可能な範囲は[「利用者ごとの申請可能な手続」](https://www.moj.go.jp/isa/content/001369137.pdf)をご確認ください。
	- **▶ 申請等取次制度とは? (入管庁HPにリンクします。)**

#### **2 利用可能な在留申請手続**

- ① 在留資格認定証明書交付申請
- ② 在留資格変更許可申請
- ③ 在留期間更新許可申請
- ④ 在留資格取得許可申請
- ⑤ 就労資格証明書交付申請
- ⑥ ②~④と同時に行う再入国許可申請
- ⑦ ②~④と同時に行う資格外活動許可申請
- (注4)オンラインで申請が可能な在留資格については[、「利用可能な申請種別](https://www.moj.go.jp/isa/content/001351658.pdf) [及び在留資格\(対象範囲\)」を](https://www.moj.go.jp/isa/content/001351658.pdf)ご参照ください。

## **3 事前にご準備いただくもの**

① 申請等取次者証明書

- (注5) 公益法人又は登録支援機関の職員の方は必ず必要となります。所属機関 の職員の方は、申請等取次者証明書を有している場合、ご準備ください。
- ② パソコン(スマートフォンは対応していません。)

(注6)「Google Chrome バージョン72」を利用できる必要があります。

#### **4 利用申出**

(1)新規利用申出又は追加利用申出

在留申請オンラインシステムを利用するためには、事前に地方出入国在留管理 局の窓口又は郵送により新規利用申出又は追加利用申出を行い、承認を受ける必 要があります。

ア 受付官署

 所属機関、公益法人又は登録支援機関の所在地を管轄する地方出入国在留管 理局

- (注7)出入国審査のみを担当する地方出入国在留管理局及び入国者収容所 (入国管理センター)では受け付けていません。
- (注8)東京出入国在留管理局への利用申出は、下記の所在地宛てに行って いただきますようお願いいたします。

<利用申出先:東京出入国在留管理局> 〒160-0004 東京都新宿区四谷一丁目6番1号四谷タワー13階 東京出入国在留管理局オンライン審査部門オンライン申請手続班

イ 窓口の受付時間

平日午前9時から正午まで、午後1時から午後4時まで

ウ 新規利用申出又は追加利用申出の別

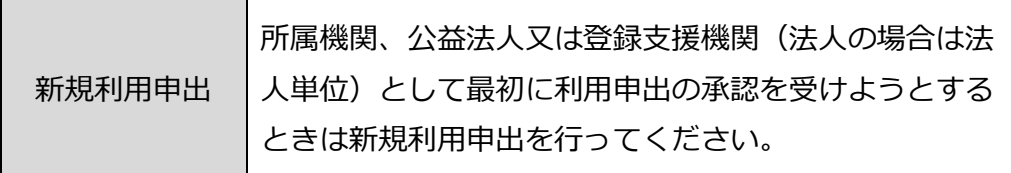

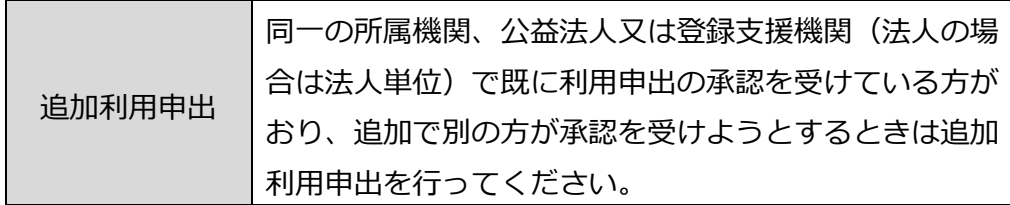

エ 提出書類

必要書類チェックシート[\(新規利用申出用又](https://www.moj.go.jp/isa/content/001350672.xlsx)[は追加利用申出用\)](https://www.moj.go.jp/isa/content/001350671.xlsx)をご参照く ださい。

なお、窓口へ持参する場合と郵送の場合で、一部必要書類が異なります。

オ 利用申出の承認要件

 利用申出の承認を受けるためには、次の要件を満たしている必要がありま す。

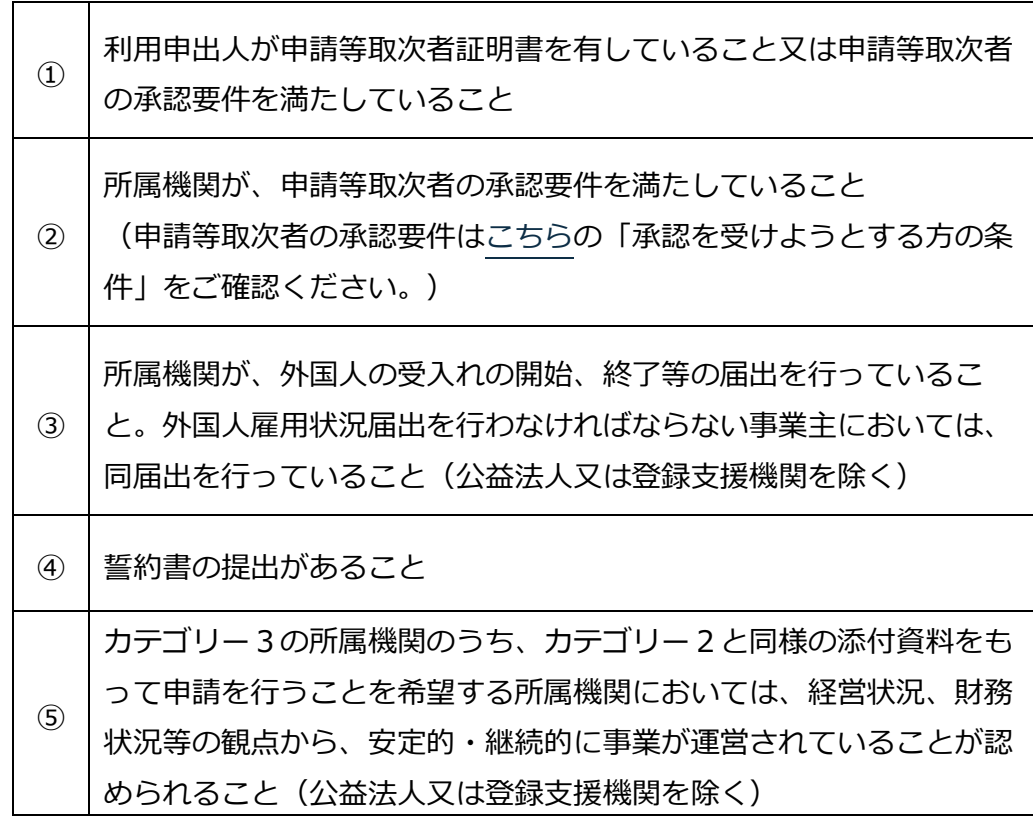

- (2)結果
	- ・ 結果は、在留申請オンラインシステム利用申出書に記載したメールアドレス 宛てにメールでお知らせします。
		- (注9)利用者の方のメール設定において受信拒否設定がなされている場 合もありますので、「@ras-immi.moj.go.jp」ドメインの受信が可能と

なるように設定をお願いいたします。

- ・ 利用申出の承認を受けた方は、メール本文中にあるURLからログインの 上、パスワードの設定を行っていただくと、ログインに必要な認証IDをメ ールでお知らせします。
- ・ パスワードは、メールを受信してから30日以内に設定してください。
- ・ 利用の承認の有効期間は、パスワードを設定した日から1年間です。
- ・ 有効期間を経過した後も継続して在留申請オンラインシステムの利用を希 望する場合は、「定期報告」を行ってください。

#### **5 オンラインでの在留申請手続**

- (1)申請
	- ア 受付時間

24時間、365日受付が可能です。

(注10)システムメンテナンスのため、年に数回停止する場合があります。

イ 申請できる期間

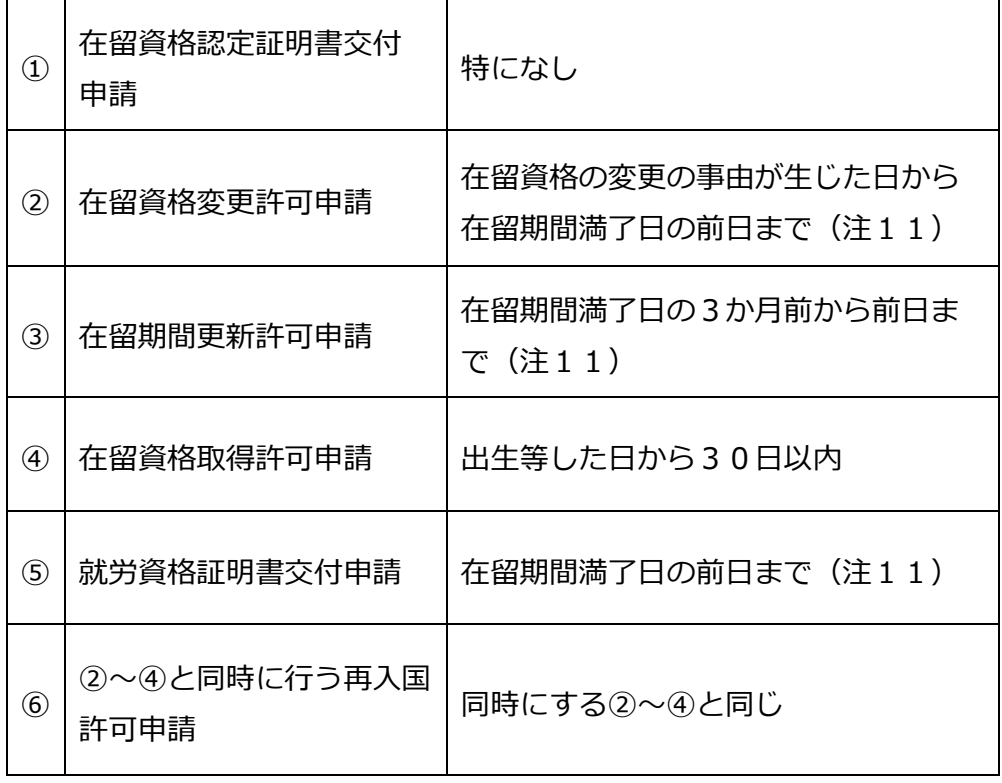

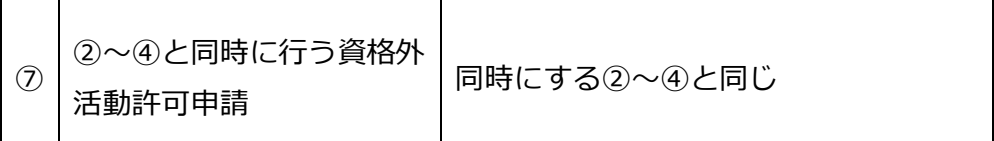

(注11)在留期間満了日の当日は、オンライン申請することはできません。

最寄りの地方出入国在留管理局において申請してください。

- ウ 申請の流れ
- Ⅰ ログイン
	- ① 在留申請オンラインシステムのトップページから、「法人、弁護士・ 行政書士」ボタンを押してください。
	- ② 認証 ID とパスワードを入力して「ログイン」ボタンを押してくださ い。
- Ⅱ 申請情報の入力
	- ・ 1人分の申請情報を入力する場合は、「申請情報入力(1件ずつ申請 情報を入力)」ボタンを押して、申請情報を入力してください。複数 人分の申請情報を登録する場合は、「申請情報入力(一括)」ボタン を押して、あらかじめ作成した[「一括申請用テンプレートファイル」](https://www.moj.go.jp/isa/applications/guide/online_guidance.html) をアップロードしてください。
	- ・ 入力に当たっては[、操作マニュアルを](https://www.moj.go.jp/isa/applications/guide/onlineshinsei.html)ご参照の上、「申請種別及び在 留資格選択(Step1)」から「活動に関する事項(Step2-3)」まで入力し てください。
	- ・ 入力した内容について、「申請情報入力」ボタンを押した後の変更又 は訂正はできません。「入力情報確認(Step3)」の画面で、入力した 内容に誤り等がないか必ず確認してください。

なお、「申請情報入力」ボタンを押しただけでは申請は完了していま せんので、ご注意ください。

- ・ 入力途中で申請内容の一時保存を行うことはできませんのでご注意く ださい。
- ・ 入力時の変換ミスや数字の誤記など、誤って申請したことが判明した 場合や、申請後に入力内容に変更がある場合は、外国人本人の住居地 を管轄する地方出入国在留管理局にご連絡ください。

・ 在留申請オンラインシステムの一部の申請項目において、入力する必 要がない項目であるにもかかわらず、システム上入力を求められる項 目があります。

これらの項目については、[「在留申請オンラインシステムの申請項目](https://www.moj.go.jp/isa/content/001356541.pdf) [入力時の注意事項について」](https://www.moj.go.jp/isa/content/001356541.pdf)のとおり入力していただきますようお願 いいたします。

Ⅲ 資料・顔写真の添付

 申請情報を入力したら、「申請情報一覧へ」ボタンを押して、申請情報を選 択の上、「資料を添付する」ボタン又は「顔写真を添付する」ボタンを押し て、「顔写真」や「資料」を添付してください。

- (注12)「資料」については、下記リンク先の「日本での活動内容に応じた 資料」を添付してください。カテゴリー3に該当することを証明する 文書を提出した上で利用申出が承認機関からの申請の場合、カテゴリ ー2に該当するため、提出書類が簡素化されることがあります。
	- ・ [在留資格認定証明書交付申請](https://www.moj.go.jp/isa/applications/procedures/16-1.html)
	- ・ [在留資格変更許可申請](https://www.moj.go.jp/isa/applications/procedures/16-2.html)
	- ・ [在留期間更新許可申請](https://www.moj.go.jp/isa/applications/procedures/16-3.html)
	- ・ [在留資格取得許可申請](https://www.moj.go.jp/isa/applications/procedures/16-10.html)
- (注13)資料を添付する際の留意事項
	- ・ PDF形式のファイルを1ファイル、最大10MBまで添付可能で す。複数の資料がある場合でも1つのPDFファイルにしてくださ い。なお、10MBを超えるなど、一度に全ての資料を送信するこ とができない場合は[、「資料添付に関する申告書」\(参考様式9\)](https://www.moj.go.jp/isa/applications/guide/online_guidance.html) を添付した上で申請してください。

その後、職員からメールが届いたら、再度資料の添付が可能となり ますので、再度[、「資料添付に関する申告書」\(参考様式9\)と](https://www.moj.go.jp/isa/applications/guide/online_guidance.html)と もに、在留申請オンラインシステム上で添付してください。

なお、審査の過程で、職員から追加資料の提出を求める連絡があっ た場合も同様に、職員からメールが届いたら[、「資料添付に関する](https://www.moj.go.jp/isa/applications/guide/online_guidance.html) 申告書| (参考様式9)とともに、在留申請オンラインシステム上 でメールに記載されている資料を添付してください。

- ・ PDFファイルにはパスワードや印刷禁止・コピーペースト禁止な どの設定をしないでください。エラーファイルとして扱われるた め、再度資料の添付をお願いすることになります。
- 解像度は、200dpi 相当以上を推奨しています。 なお、不鮮明な場合や、確認が必要な場合には、郵送又は窓口持参 により原本の提出をお願いすることがありますので、提出した資料 の原本は手続が終わるまでの間は適切に保管してください。

(注14) 顔写真添付の留意事項

- ・ サイズは縦4センチメートル、横3センチメートルで、申請前3か 月以内に正面から撮影された無帽、無背景で鮮明なもの。
- ・ 詳細[は顔写真の規格を](https://www.moj.go.jp/isa/applications/guide/photo_info.html)ご確認ください。

Ⅳ 在留カードの受領方法

「在留カードの受取方法を変更する」ボタンを押して、在留カードの受領方 法を選択することが可能です。

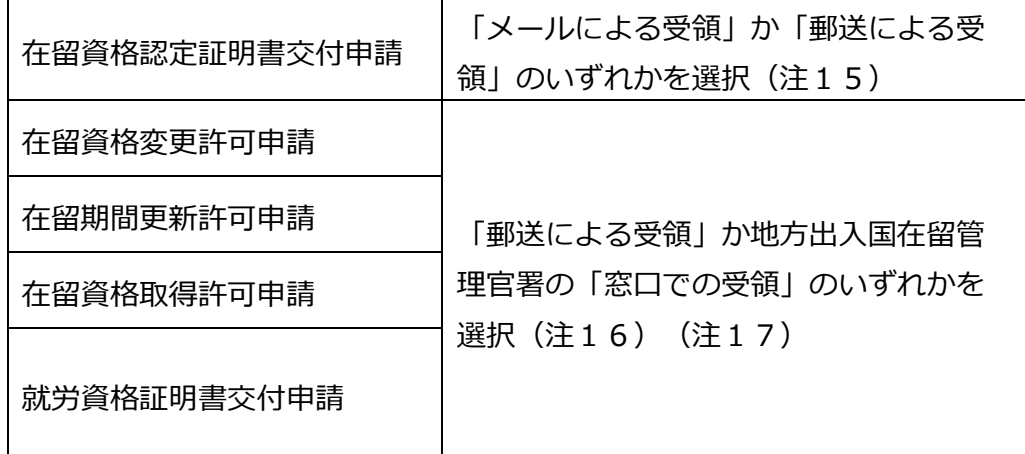

(注15)受領方法の変更

 申請完了後(申請状態が「審査完了」又は「審査中」と表示されてい る状態)に、受領方法を変更したい場合は、申請先の地方出入国在留管 理官署にご連絡ください。

(注16)以下の事例の場合、「郵送による受領」はできませんので、「窓 口での受領」を選択していただくことになります。

(例1)同時に再入国許可申請を行った場合

(例2)旅券(パスポート)への証印により許可を行う(在留カードを交 付しない)場合

※ 3月以下の在留期間が決定された方など

(例3)在留カードへの漢字氏名併記の申出を新規で行う場合(ただし、 既にお持ちの在留カードに漢字が併記されている場合は、郵送によ る受領が可能です。)

なお、同時に資格外活動許可申請を行った場合は、「郵送による受 領」を選択することができますが、資格外活動許可については、証印シ ールの代わりに「資格外活動許可書」が発行されます。

(注17)受領方法の変更

申請状態が「申請完了」又は「審査中」と表示されている場合は、受 領方法を変更することができます。

Ⅴ 申請

資料・顔写真の添付と在留カードの受領方法を選択したら、「入管庁に申請 を行う」ボタンを押して申請してください。

Ⅵ 申請受付仮番号と申請受付番号

オンラインで申請が完了すると、即時に申請受付仮番号が発番され、その翌 日に申請受付番号が発番され、申請人の方にメールでお知らせします。申請受 付番号をお知らせするメールは、地方出入国在留管理局への問い合わせに必要 となるほか、申請中であることを証明するものとなりますので、手続が終わる までは削除しないようご注意ください。

- エ 留意事項
	- ・ 資格外活動許可申請及び再入国許可申請について、同時に申請された在 留資格変更許可申請等が不許可となった場合には、当該資格外活動許可 申請等に関する審査は終止となり、結果に関するメールは送信されませ ん。
	- ・ システムへのアクセスは、日本国内からに限られますので、外国からは アクセスできません。また、外国のIPアドレスが設定されている場合 には、日本国内からでもログインできません。
- ・ 弁護士又は行政書士以外の方が申請人の方又はその代理人の方から手数 料を得るなどしてオンラインで手続を行った場合、弁護士法違反又は行 政書士法違反となる場合があります。
- (2)結果の通知
	- ア 受領方法を「メールによる受領」とした場合の手続(在留資格認定証明書交 付申請のみ) (注18)

 審査完了後に、登録したメールアドレス宛てに在留資格認定証明書である電 子メールが交付・送信されます(注19)。電子メールを受領した後は、電子 メールに記載された URL から「受領登録」を行ってください。

(注18)在留資格認定証明書の電子メール交付について

 令和 5 年 3 月17日から、在留資格認定証明書を電子メールで受領すること が可能になります。受領した電子メールは、海外に住む外国人本人の方に転送 することができ、在留資格認定証明書を海外に郵送する手間、費用、時間がか からなくなります。また、海外に住む外国人本人の方は、お持ちのスマートフ ォン等で電子メールを提示することで、査証申請や上陸申請を行うことが可能 となります。

詳しくは[、「在留資格認定証明書の電子化について」を](https://www.moj.go.jp/isa/applications/procedures/10_00136.html)ご覧ください。

 (注19)在留資格認定証明書の電子メール受領を希望する場合には、審査完 了メールは送信されませんのでご注意ください。

イ 受領方法を「郵送による受領」とした場合の手続

審査完了時に送信されるメールの案内に従って、以下の書類を簡易書留又は レターパックで郵送してください。

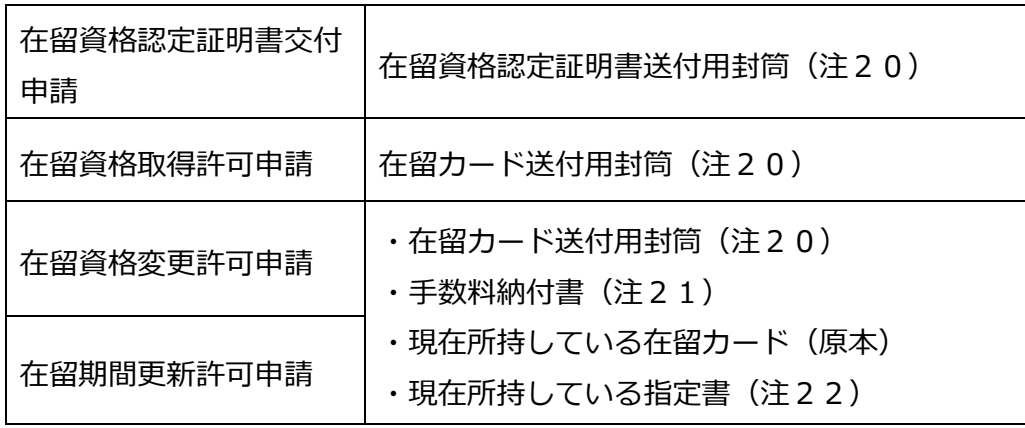

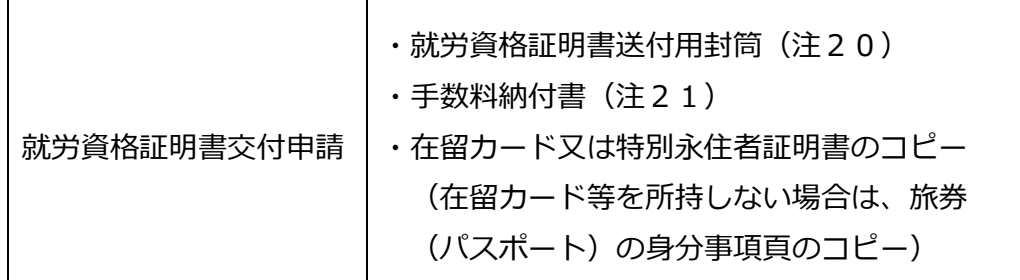

(注20)送付用封筒について

- ・ 簡易書留代金分の切手を貼付してください(レターパック又はレ ターパックプラスも利用可能です。)。
- ・ 送付先の住所は、利用者情報登録で入力していただいた事務所の 所在地となります。
- ・ 在留資格認定証明書交付申請の場合は、封筒の裏面に申請受付番 号と人数を記載してください。

(注21)手数料納付書について

右上の番号欄に申請受付番号を記載し、右下の記名欄に申請人の名前 を記載した上、所定の手数料分の収入印紙を貼付してください。

(注22)指定書について

在留資格「高度専門職」、「特定技能」、「特定活動」の方で交付を 受けている場合のみ、旅券(パスポート)から取り外して送付してくだ さい(旅券(パスポート)自体は郵送しないでください。)。

<郵送先> 〒135-0064 東京都江東区青海2-7-11 東京港湾合同庁舎9階 東京出入国在留管理局オンライン審査部門オンライン申請手続班 (おだいば分室内)

ウ 受領方法を地方出入国在留管理官署の「窓口での受領」とした場合の手続 審査完了時に送信されるメールに記載されているとおり、以下の書類をご持 参ください。

- 旅券 (パスポート)
- ・ 在留カード(交付を受けている場合)
- ・ 手数料納付書
- (注23)右上の番号欄に申請受付番号を記載し、右下の記名欄に申請人の名 前を記載した上、所定の手数料分の収入印紙を貼付してください。
- ・ 「審査完了に関するお知らせ」メール画面のコピー(画面を提示する場 合は、スマートフォン等)
- ・ 申請等取次者証明書(お持ちの方のみ)
- ・ 本人確認書類(顔写真のあるもの)
- エ 留意事項
	- ・ 在留カードの郵送等のために、申請人から在留カードを預かっている間 は、あらかじめ在留カードのコピー(カラー)を作成し、申請受付番号 をお知らせするメール画面とともに、新しい在留カードを受領するまで 申請人が携行するようにしてください。
	- ・ 在留カードが手元にない状態で、緊急に出国する必要が生じた場合は、 再入国許可を受ける必要がありますのでご留意ください。

#### **6 定期報告**

新規利用申出が承認され、有効期間の経過後も継続して在留申請オンラインシス テムの利用を希望する場合は、引き続き利用いただくことが適当かどうかを確認させ ていただくため、定期報告を行っていただく必要があります。

定期報告は、所属機関、公益法人又は登録支援機関(法人の場合は法人単位)の 利用者いずれか1名が窓口への持参又は郵送(簡易書留)で行っていただきます。

① 受付官署

新規利用申出を行った地方出入国在留管理局

② 窓口の受付時間

平日午前9時から正午まで、午後1時から午後4時まで

③ 提出書類

[必要書類チェックシート\(定期報告用\)を](https://www.moj.go.jp/isa/content/001350692.xlsx)ご確認ください。

④ 留意事項

- ・ 有効期限の2か月前にメールでお知らせしますので、有効期限の1か月前ま でに定期報告を行ってください。
- ・ 有効期限の1か月前までに書類の提出がない場合は、有効期限までに受付が 完了できないおそれがあります。その場合、有効期限の満了をもって在留申 請オンラインシステムにログインできなくなります。
- ・ 定期報告の結果は、メールで通知されます。

### **7 有効期限・利用者情報の変更**

- (1) 認証 ID·パスワード
	- ・ パスワードの有効期間は、パスワードを設定又は変更した日から1年間と なります。
	- ・ パスワードの有効期限の30日前及び7日前にメールでお知らせしますの で、有効期限が切れる前にパスワードを変更してください。パスワードの 有効期限が切れると在留申請オンラインシステムにログインできなくなり ます。
	- ・ 認証ID又はパスワードを忘れた場合や、パスワードの有効期限が切れて しまった場合は、次のとおり再設定してください。

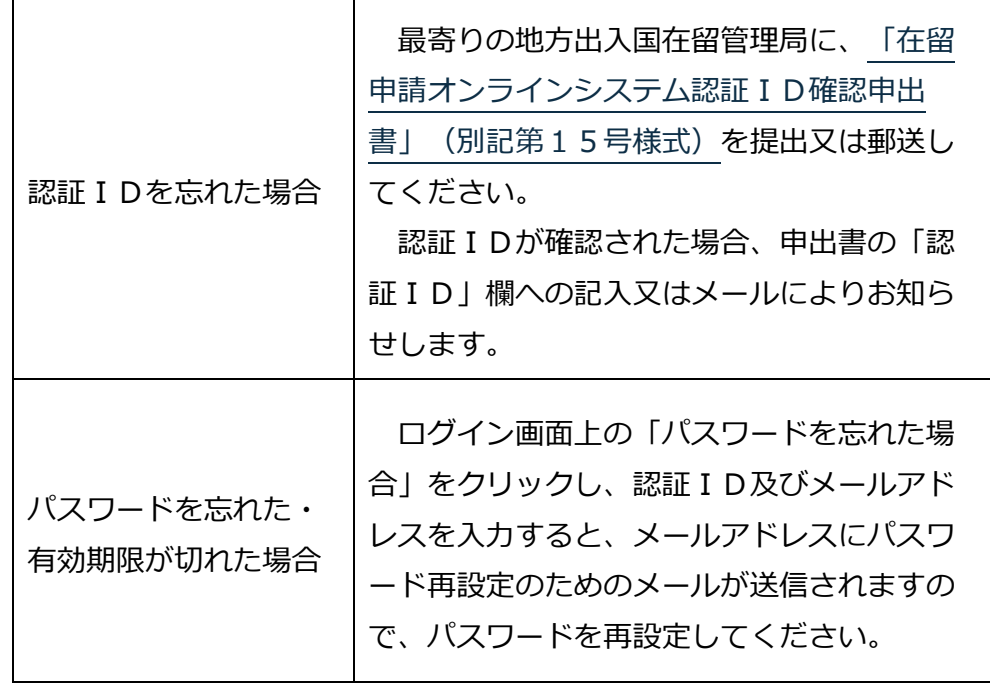

(2)利用者情報の変更

- ア 以下①~③に変更があった場合は[、「在留申請オンラインシステム利用者情](https://www.moj.go.jp/isa/applications/guide/online_guidance.html) [報変更届出」\(別記第17号様式\)及](https://www.moj.go.jp/isa/applications/guide/online_guidance.html)び変更後の情報が確認できる資料(パン フレット等)を、利用申出を行った地方出入国在留管理局に郵送又は窓口への 持参により提出してください。
	- ① 所属機関(公益法人・登録支援機関)の名称・所在地・電話番号
	- ② 法人の商号・本店所在地・法人番号
	- ③ 利用者の氏名・国籍・地域・電話番号
- イ 以下①~④に変更があった場合は、在留申請オンラインシステムにログイン して、「利用者情報更新」のボタンを押して変更してください。
	- ① パスワード
	- ② メールアドレス
- (3)利用者の離職
	- ・ 利用者が離職した場合は、速やかに、利用申出を行った地方出入国在留管 理局に郵送又は窓口への持参によ[り「離職報告書」\(別記第11号様式\)](https://www.moj.go.jp/isa/applications/guide/online_guidance.html) を提出してください。
	- ・ 郵送の場合には、封筒の表面に「オンライン関係提出書類」と記載してく ださい。
	- ・ 手続が完了した場合には、当該利用者の方に認証IDの抹消が完了したこ とをお知らせするメールを送信します。
	- ・ 利用者の離職及び「離職報告書」(別記第11号様式)の提出に伴い、同 一の所属機関、公益法人又は登録支援機関(法人の場合は法人単位)で既 に利用申出の承認を受けている方がいなくなった場合、その後に新たに利 用申出する際は、新規利用申出を行ってください。
	- ・ 利用者の申請を別の利用者に引き継ぐことはできませんので、利用者が離 職する前に結果も含めて行った申請を終えられるように努めてください。
- (4) 利用者太人による利用者情報抹消の希望
	- ・ 利用者本人が所属機関、公益法人又は登録支援機関の離職、担当替え等に より利用の承認の抹消を希望する際は、[「在留申請オンラインシステム利](https://www.moj.go.jp/isa/content/001351624.pdf) [用者情報抹消申出書」](https://www.moj.go.jp/isa/content/001351624.pdf)(別記第12号様式)及び利用者本人であることが 分かる資料の写しを郵送又は窓口に提出してください。

**15** / **16**

- ・ 郵送の場合には、封筒の表面に「オンライン関係提出書類」と記載してく ださい。
- ・ 手続が完了した場合には、当該利用者の方に認証IDの抹消が完了したこ とをお知らせするメールを送信します。
- ・ 「在留申請オンラインシステム利用者情報抹消申出書」(別記第12号様 式)の提出に伴い、同一の所属機関、公益法人又は登録支援機関(法人の 場合は法人単位)で既に利用申出の承認を受けている方がいなくなった場 合、その後に新たに利用申出する際は、新規利用申出を行ってください。
- ・ 利用者の申請を別の利用者に引き継ぐことはできませんので、利用者が 「在留申請オンラインシステム利用者情報抹消申出書」(別記第12号様 式)を提出する前に結果も含めて行った申請を終えられるように努めてく ださい。